# 300系列代管交換器上的DHCP中繼組態

## 目標 Ī

動態主機配置協定(DHCP)是一種自動為網路中的主機配置IP地址的技術。DHCP中繼是交換 機(稱為中繼代理)使用的一種功能,它允許在主機與不在同一網路上的遠端DHCP伺服器之 間進行DHCP通訊。當客戶端發出IP地址的DHCP廣播時,中繼代理將請求轉發到遠端 DHCP伺服器所在的子網。Properties頁用於全域性啟用DHCP中繼並在交換機和遠端DHCP伺 服器之間建立連線。Interface Settings頁用於在指定介面上啟用DHCP中繼。

本文的目的是解釋如何在300系列託管交換機上配置DHCP中繼。

# 適用裝置 i<br>D

·SF/SG 300系列託管交換器

# 軟體版本

·v1.2.7.76

# DHCP中繼配置

屬性

步驟1.登入到Web配置實用程式並選擇IP Configuration > DHCP > Properties。Properties頁 面隨即開啟:

### Properties

Option 82, if enabled, applies to DHCP Relay interface with IP address and DHCP Snooping. The switch always insert option 82 in DHCP Relay interface without an IP address regardless.

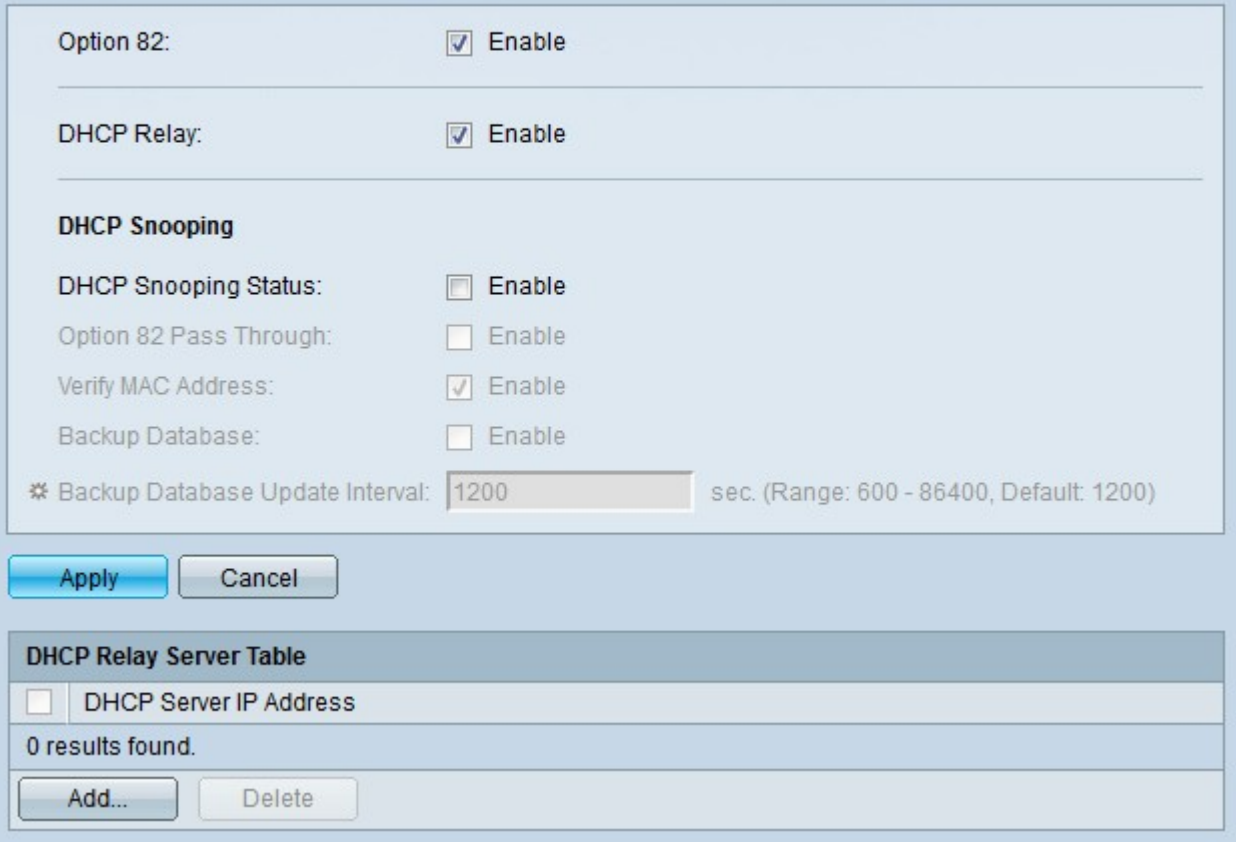

步驟2.(可選)在選項82欄位中選中Enable,為DHCP資料包啟用選項82。選項82用於保護 交換機免受IP和MAC地址欺騙等攻擊。選項82通過在DHCP資料包的資料包報頭中插入電路 ID(DHCP客戶端所連線的介面名稱以及與介面對應的VLAN名稱)和遠端ID(交換機的 MAC地址),提供有關DHCP客戶端位置的資訊。然後DHCP伺服器使用此資訊分配IP地址。

步驟3.選中DHCP Relay欄位中的Enable, 以全域性啟用交換機上的DHCP中繼。

步驟4.按一下「Save」。交換機上配置了DHCP中繼。

步驟5.按一下Add建立從交換機到DHCP伺服器的路徑。出現Add DHCP Server視窗。

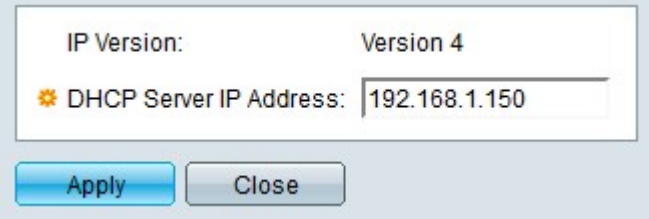

IP Version欄位顯示DHCP伺服器的IP版本。300交換機當前僅支援到IPv4 DHCP伺服器的 DHCP中繼。

步驟6.在DHCP Server IP Address欄位中輸入DHCP伺服器的IP地址。

步驟7.按一下「Apply」。DHCP伺服器配置為使用DHCP中繼伺服器表。

### Properties

Option 82, if enabled, applies to DHCP Relay interface with IP address and DHCP Snooping. The switch always insert option 82 in DHCP Relay interface without an IP address regardless.

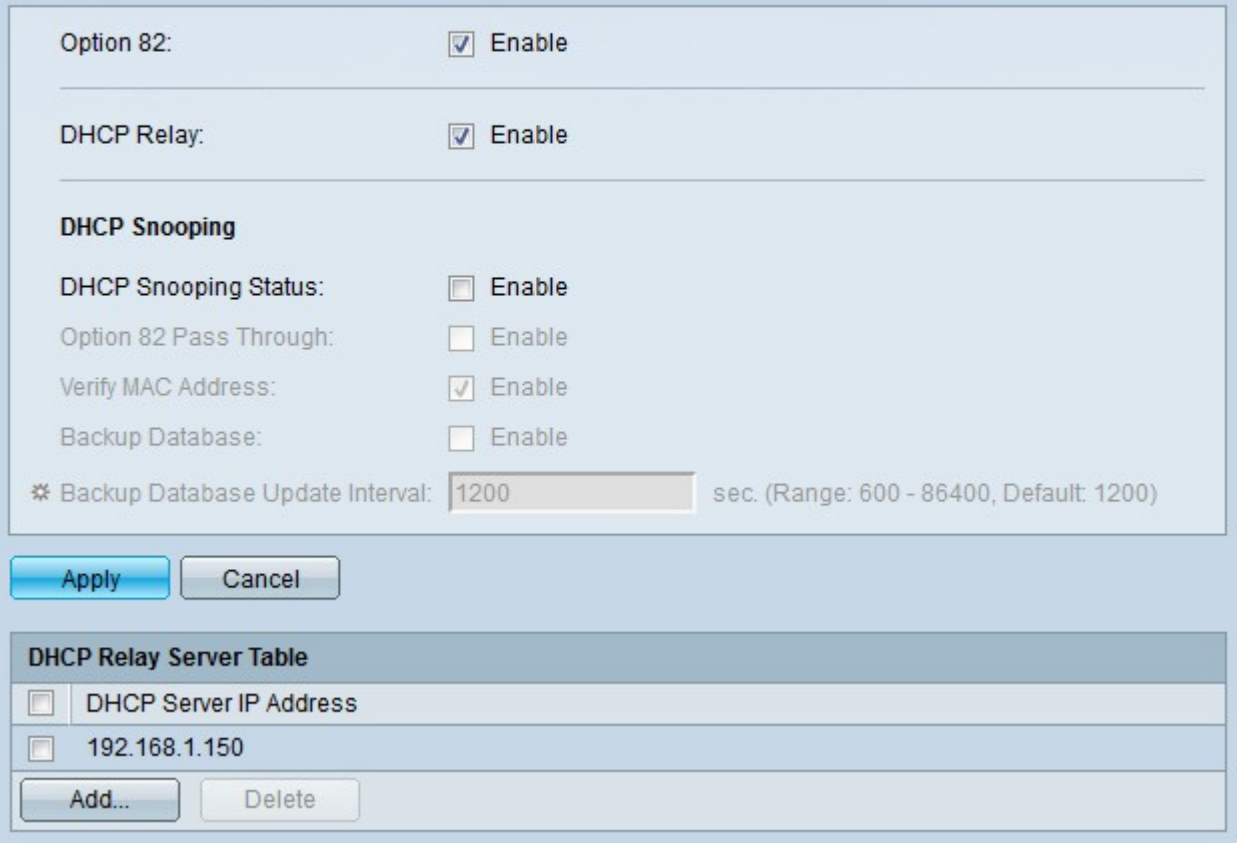

## DHCP中繼介面

步驟1.登入到Web配置實用程式並選擇IP Configuration > DHCP > Interface Settings。將開啟 Interface Settings頁面:

步驟2.按一下Add將介面配置為允許DHCP中繼。出現Add DHCP Snooping VLAN視窗。

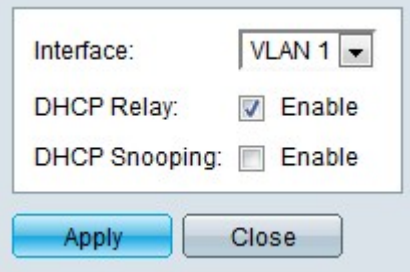

步驟3.從Interface下拉式清單中選擇介面。

步驟4.選中DHCP Relay 欄位中的Enable,以在指定介面上啟用DHCP中繼。在第2層模式下 ,交換機僅支援VLAN上的DHCP中繼。在第3層模式下,交換機支援埠、LAG和VLAN上的 DHCP中繼。

步驟5.按一下Apply。介面上啟用了DHCP中繼。